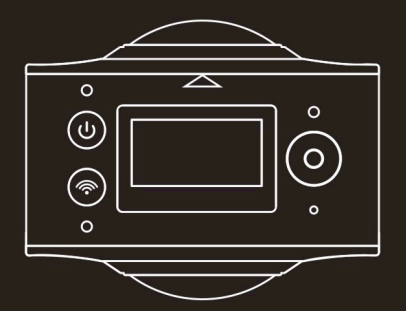

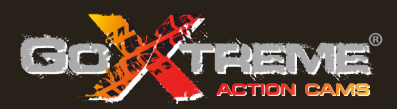

# **GOXTREME<sup>®</sup>** FULL DOME 360°

Doppelte 360° Panorama & Virtual Reality Kamera

Vielen Dank für den Kauf der GoXtreme Full Dome 360°. Diese 360° Kamera ermöglicht Ihnen Aufnahmen von tollen 360º Panorama-Videos und -Fotos. Bei der Vorschau mit der App oder dem Desktop-Anzeigeprogramm werden Ihre Videos und Bilder interaktiv und geben Ihnen die Möglichkeit, darin alles so zu erleben als wären Sie wieder dort.

#### **Wichtig**

- Lesen Sie diese Anleitung vor der Nutzung des Produkts bitte sorgfältig durch
- Bitte stellen Sie sicher, dass Ihre Speicherkarte mit der 'Formatieren'-Option im Einstellungsmenü formatiert wurde
- Vor der Nutzung wird eine vollständige Aufladung empfohlen. Bitte laden Sie die Kamera auf, bis die Anzeigelampe nicht mehr leuchtet.
- Um die kostenlose App herunterzuladen, scannen Sie bitte den QR Code auf der nächsten Seite oder suchen Sie im Apple Store oder Google Play nach "SYVR360".

# **Über die Kamera**

- 1. LCD Display
- 2. Ein/Aus-Taste/Modustaste
- 3. WLAN Anzeige (rot)
- 4. Betriebsanzeige (rot) / Ladeanzeige (blau)
- 5. WLAN Taste / MENÜ Taste
- 6. Auslastungsanzeige (rot)
- 7. Auslösetaste / OK Taste
- 8. Objektiv 2x
- 9. Stativbefestigung
- 10. Schnittstellenabdeckung (USB/TF)
- 11. Lautsprecher
- 12. Mikrofon
- 13. Schlaufenöffnung
- 14. Rücksetzöffnung

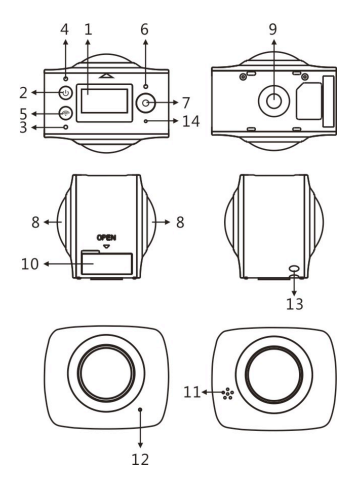

#### **Vorschau- & Bedinungs-App für mobile Geräte:**

Scannen Sie für das iOS System bitte diesen QR Code, um auf den Apple App Store zuzugreifen und "SYVR360" herunterzuladen und zu installieren.

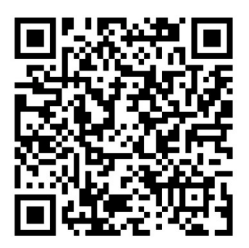

Oder scannen Sie für das Android System bitte diesen QR Code, um auf den Google Play Store zuzugreifen und "SYVR360" herunterzuladen und zu installieren.

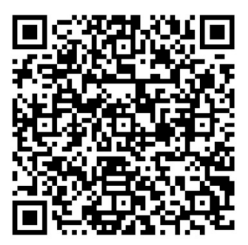

#### **Kurzanleitung 1. SD-Karte installieren:**

Setzen Sie die Micro-SD Karte wie abgebildet rechts in den Einschub ein. Bitte stellen Sie sicher, dass die Kontakte der Speicherkarte wie abgebildet nach oben zeigen.

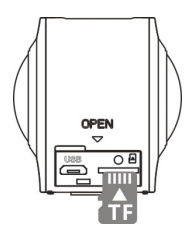

# **Wichtig:**

- Um einen reibungslosen Betrieb und Dateiübertragung zu gewährleisten, wird eine Class 6~Class 10 SD-Karte empfohlen.
- Schalten Sie die Kamera immer aus, bevor Sie eine Speicherkarte einsetzen oder entfernen.

# **2. Ein-/Ausschalten**

**Einschalten**: Halten Sie die Ein-/Ausschalttaste ca. 2 Sekunden lang gedrückt und lassen Sie sie los, wenn Sie einen Signalton hören. Wenn das Display wie folgt angezeigt wird, ist das Produkt zur Nutzung bereit (der Standardmodus nach dem Einschalten ist der

Videoaufnahmemodus).

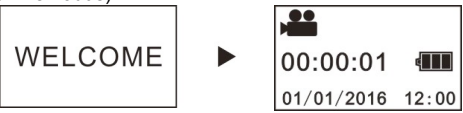

# **Wichtig:**

■ Wenn die Kamera nicht eingeschaltet werden kann, laden Sie die Kamera bitte auf und stellen Sie dabei sicher, dass die blaue Anzeigelampe blau leuchtet, was anzeigt, dass das Produkt aufgeladen wird.

**Ausschalten:** Halten Sie die Ein-/Ausschalttaste ca. 3 Sekunden lang gedrückt und lassen Sie sie los. Das Display wird "GOODBYE" anzeigen und sich abschalten. Bitte beachten Sie, dass die Kamera über einen Energiesparmodus verfügt, der automatisch die Kamera ausschaltet, wenn sie 3 Minuten lang nicht genutzt wurde. Dies kann im Einstellungsmenü angepasst oder deaktiviert werden.

#### **3. Aufladung**

Bitte nutzen Sie das im Lieferumfang enthaltene Kabel, um die Kamera mit einem Laptop oder Desktop Computer aufzuladen. Während der Aufladung wird die Anzeigelampe blau leuchten. Wenn die Aufladung abgeschlossen ist, wird sich die blaue Lampe ausschalten.

#### **Wichtig:**

n Wenn andere Ladegeräte verwendet werden, stellen Sie bitte vor der Nutzung sicher, dass sich der Ausgangsstrom im folgenden Bereich befindet.  $5V/0.5A \sim 5V/2.0A$ .

#### **4. Video oder Fotos aufnehmen**

Diese Kamera verfügt über einen **Video** Modus und einen **Foto** Modus. Drücken Sie nach dem Einschalten bitte kurz auf die MODUS (Ein/Aus-Taste), um zwischen den verschiedenen Modi zu wechseln. Das Symbol für den entsprechenden Modus wird anschließend auf dem Display angezeigt. (ein Signalton wird Ihren Tastendruck bestätigen) Video: Drücken Sie im Videomodus auf die Auslösetaste, um mit der Aufnahme zu beginnen. Das Display wird die aufgenommene Videozeit anzeigen. **Nach dem Erreichen einer max. Videoaufnahmezeit von 29 Minuten wird die Kamera automatisch stoppen. Sie muss manuell neu gestartet werden.**

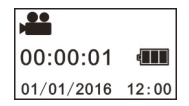

**Videoaufnahme stoppen**: Drücken Sie während der Videoaufnahme auf die Auslösetaste, um die Aufnahme zu stoppen. Das Video wird automatisch auf der Speicherkarte gespeichert. Das Display wird anschließend die noch auf der Speicherkarte zur Verfügung stehende Aufnahmezeit anzeigen.

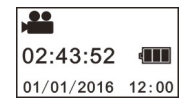

**Fotoaufnahme:** Drücken Sie im Fotomodus auf die Auslösetaste, um Fotos aufzunehmen. Nach der Aufnahme wird im Display die Anzahl (geschätzter Wert) der weiteren Bilder angezeigt, die noch auf der Speicherkarte gespeichert werden können.

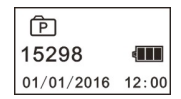

#### **5. Menüeinstellung**

Um das Einstellungsmenü aufzurufen, halten Sie die WLAN Taste ca. 2 Sekunden lang gedrückt (wie unten abgebildet):

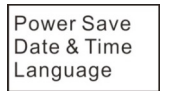

**Factory Rest** System<br>Format

# **Menübedienung:**

Drücken Sie im Menümodus auf die WLAN Taste, um den Cursor zu verschieben. Drücken Sie die Auslösetaste, um Ihre Auswahl zu bestätigen. Halten Sie die WLAN Taste gedrückt, um zurück zum vorherigen Menü zu gehen oder um den Menümodus zu verlassen.

# **Erklärung der Menüfunktionen:**

**Energiesparen:** Stellt den Energiesparmodus ein. Sie können die Kamera so einstellen, dass Sie nach einer vordefinierten Zeit automatisch ausgeschaltet wird, um Strom zu sparen. Die verfügbaren Optionen sind 1 Min/3 Min/5 Min oder Energiesparmodus aus.

**Datum & Uhrzeit**: Stellt Uhrzeit und Datum des Kamerasystems ein. **Sprache**: Stellt die Menüsprache der Kamera ein. Diese ist standardmäßig auf Englisch eingestellt.

**Standardwerte wiederherstellen**: Setzt die Kamera auf die Standardwerte zurück.

**System**: Zur Überprüfung von System- und Speicherkarteninformationen.

**Formatieren**: Formatiert die Micro-SD Karte. Dieser Vorgang wird empfohlen, wenn Sie eine Karte zum ersten Mal mit der Kamera verwenden.

# **Wichtig:**

Mit der Formatierung werden sämtliche bestehenden Daten auf der Speicherkarte gelöscht. Bitte stellen Sie sicher, dass Daten auf der Speicherkarte bereits gesichert wurden, bevor Sie den Formatierungsvorgang durchführen.

# **6. Richtige Verwendung des Zubehörs**

Für ein besseres Nutzer- und Produkterlebnis wird empfohlen, nur Originalzubehör des Herstellers zu verwenden.

**Stativ**: Schrauben Sie die Stativbefestigung in die Öffnung an der Unterseite der Kamera. Es dient sowohl für ein tragbares als auch für ein feststehendes Gerät.

# **Feststehendes Stativ Stativ als Tragegriff**

# **Wiedergabe von Panorama Videos oder Bildern**

Hinweis: Der richtige Panoramaeffekt der Videos oder Bilder kann nur auf einem Smartphone, Tablet oder einem PC oder Mac Laptop oder Desktop Computer angezeigt werden.

# **1. Smartphone oder Tablet zur Wiedergabe verwenden**

Folgen Sie diesen Schritten, um Panorama Videos oder Bilder auf einem Smartphone oder Tablet wiederzugeben.

#### **Die Vorschau- & Bedienungs-App herunterladen**:

Scannen Sie den QR Code auf Seite 4 oder suchen Sie im App Store oder Google Play Store nach "SYVR360", um die Produkt App herunterzuladen und zu installieren.

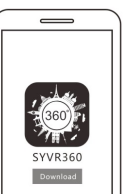

Verbinden Sie Ihr Telefon oder Tablet mit der Kamera: Ihr Smartphone oder Tablet verbindet sich über die WLAN Verbindung der Kamera.

i. Aktivieren Sie WLAN an der Kamera: Drücken Sie auf die WLAN Taste der Kamera. Das Display wird "WLAN AN" und anschließend "FullDome360" anzeigen. Das Kennwort für die erstmalige Kopplung ist .1234567890".

\* Dieses Kennwort wird nur bei der erstmaligen Kopplung benötigt.

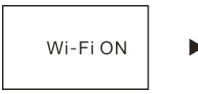

P3600 XXXXX 1234567890 Disconnect

ii. Aktivieren Sie WLAN auf Ihrem Mobiltelefon oder Tablet, suchen Sie nach dem WLAN Verbindungsnamen "FullDome360" und wählen Sie anschließend Verbinden.

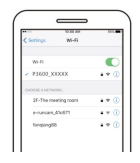

iii. Bei erfolgreicher Verbindung wird das Display der Kamera Folgendes anzeigen:

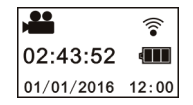

Die App aktivieren: Aktivieren Sie die "SYVR360" App auf Ihrem Mobiltelefon oder Tablet und klicken Sie auf das Kamerasymbol oben rechts für "Suche nach Kamera". Nach Verbindung wird eine Live Ansicht' auf Ihrem Telefon angezeigt.

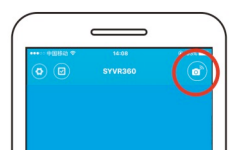

**Herunterladen:** Rufen Sie den Kameraordner auf, wählen Sie die Datei aus, die heruntergeladen werden soll und klicken Sie anschließend, um mit dem Herunterladen zu beginnen.

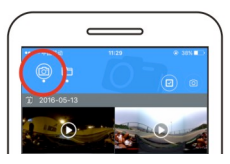

**Wiedergabe:** Wählen Sie die Datei auf dem Mobiltelefon und klicken Sie anschließend, um sie wiederzugeben.

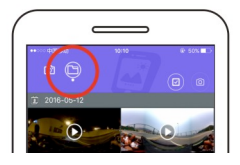

# **Wichtig**

Es wird empfohlen, den obigen Schritten zu folgen, um den besten Wiedergabeeffekt für HD Videos oder Bilder zu erzielen. Stellen Sie vor der Verbindung bitte sicher, dass die SD-Karte richtig in die Kamera eingesetzt wurde.

Während der Verbindung wird die 4G Kommunikationsfunktion des Mobiltelefons oder Tablets nicht beeinträchtigt.

*\*Bitte beachten Sie, dass die Nutzung einer anderen App zur Anzeige von mit der Kamera aufgenommenen Bildern dazu führt, dass Bilder falsch dargestellt werden (siehe unten).*

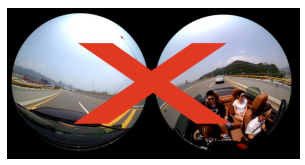

#### **Effekt der Panoramawiedergabe**

Die folgenden Effekte sind bei der Wiedergabe mit dem APP Player verfügbar

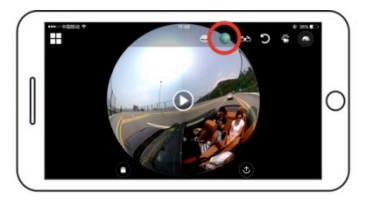

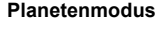

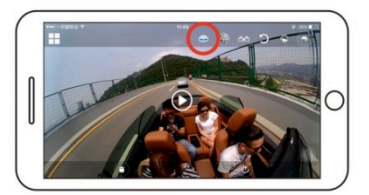

**Flugzeugmodus**

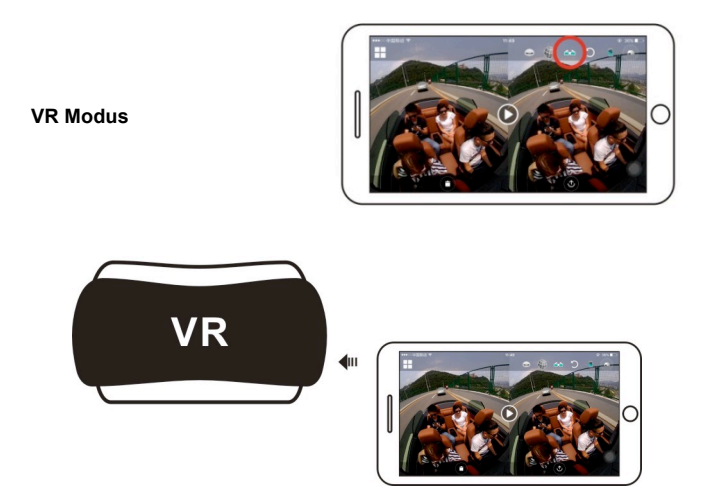

# **2. Einen PC oder Laptop zur Wiedergabe verwenden**

Sie können einen PC oder Laptop als alternatives Wiedergabeerlebnis oder zum Bearbeiten und Teilen von Videos nutzen. Gehen Sie dazu wie folgt vor:

#### **Den SYMAX360 Player herunterladen:**

www.easypix.info/download/symax360.zip

*\*Bitte beachten Sie, dass die Nutzung einer anderen Software zur Anzeige der mit der Kamera aufgenommenen Bildern dazu führt, dass Bilder falsch dargestellt werden (siehe unten).*

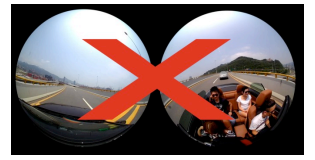

#### **Video oder Bild auf den PC herunterladen:**

n Verwenden Sie das im Lieferumfang enthaltene USB Datenkabel, um die Kamera mit dem Computer zu verbinden. Nach dem Anschluss wird "MSDC" auf dem Display der Kamera angezeigt.

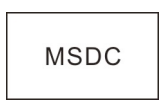

Öffnen Sie "Computer" zur Auswahl des Ordners "VIDEO" ODER "JPG" unter "Geräte mit Wechselmedien". Wählen Sie die Datei, die heruntergeladen werden soll und laden Sie sie an den angegebenen Ort auf den PC herunter.

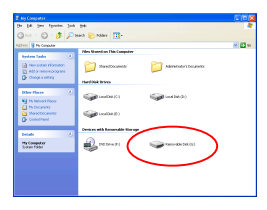

#### **SYMAX360 Player ausführen:**

Öffnen Sie Ihr ausgewähltes 360º Foto oder Video mit diesem Player.

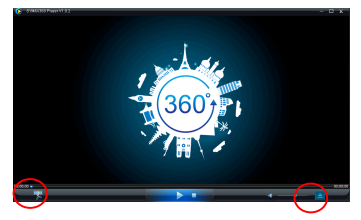

#### **Wiedergabe mit SYMAX360 Player:**

Verwenden Sie bei der Wiedergabe von Videos die Modussymbole oben rechts, um verschiedene Wiedergabeansichten anzuzeigen. (Flugzeug/Planet/Invertieren). Wenn Sie auf diese Symbole klicken, werden die unterschiedlichen Effekte angezeigt. Während der

Wiedergabe können Sie mit dem Mauscursor über das Bild fahren und es anklicken, um sich im 360º Panoramabild zu bewegen.

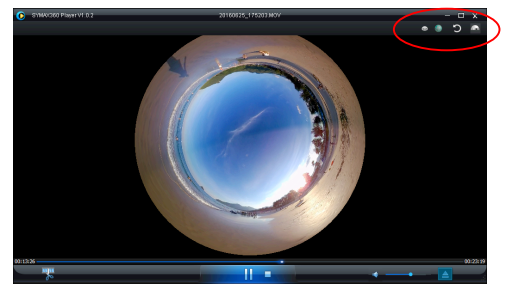

#### **Videos online teilen:**

Bevor Sie Ihre 360º Panoramavideos in sozialen Netzwerken wie Facebook und YouTube teilen, müssen sie in ein kompatibles Format konvertiert werden, um online richtig angezeigt werden zu können. Bitte verwenden Sie das Konvertierungsprogramm der Desktop App, um diesen Vorgang durchzuführen.

#### **Wichtig:**

Auf aktuellen Videoseiten werden von Benutzern hochgeladene Videos automatisch komprimiert. Dies könnte zu Unterschieden beim Aussehen der Videowiedergabe online und auf Ihrem Computer führen.

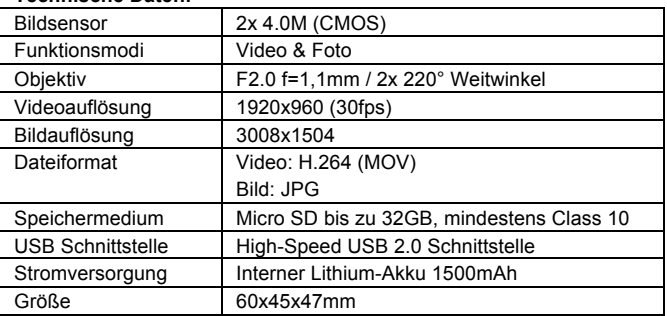

# **Technische Daten:**

#### **Nutzungshinweise**

- Das Produkt ist mit einem internen Akku ausgestattet. Werfen Sie ihn nicht direkt in ein Feuer, da dies zu einer Explosion oder anderen Gefahren führen könnte.
- Das Produkt kann bei längerer Nutzungsdauer oder bei direktem Sonnenlicht Wärme abstrahlen. Das ist normal.
- Wenn die Kamera nicht mehr funktioniert oder während der Nutzung auf keine Eingaben mehr reagiert, verwenden Sie eine Nadel, um die Rücksetztaste bis zu 3 Sekunden lang zu drücken, um das Produkt neu zu starten.
- Verwenden Sie die Kamera nicht bei Temperaturen unter 0°C oder über 40°C, da sich die Kamera in solchen Umgebungen nicht normal einschaltet.
- Verwenden Sie die Kamera nicht in feuchten Umgebungen, da die Feuchtigkeit wichtige Komponenten in der Kamera beschädigen könnte.
- Legen Sie die Kamera nicht direkt in Wasser.
- Verwenden Sie die Kamera nicht während der Aufladung, da dies zu einer Fehlfunktion des Betriebssystems aufgrund einer falschen Wärmeverteilung führen könnte.
- Um Schäden zu vermeiden, das Objektiv nicht in Kontakt mit harten oder abschleifenden Materialen bringen.

# KONFORMITÄTSERKLÄRUNG

Easypix erklärt hiermit, dass das Produkt GoXtreme Full Dome 360° mit den wesentlichen Anforderungen der Richtlinie 1999/5/EG übereinstimmt. Die Konformitätserklärung kann hier heruntergeladen werden: http://www.easypix.info/download/pdf/doc\_goxtreme\_fulldome360.pdf

Für technische Hilfe besuchen Sie bitte unseren Support Bereich auf www.easypix.eu.

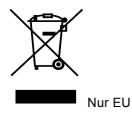

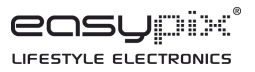